# **Bedienungsanleitung**

# Cread@r PROFESSIONAL 359

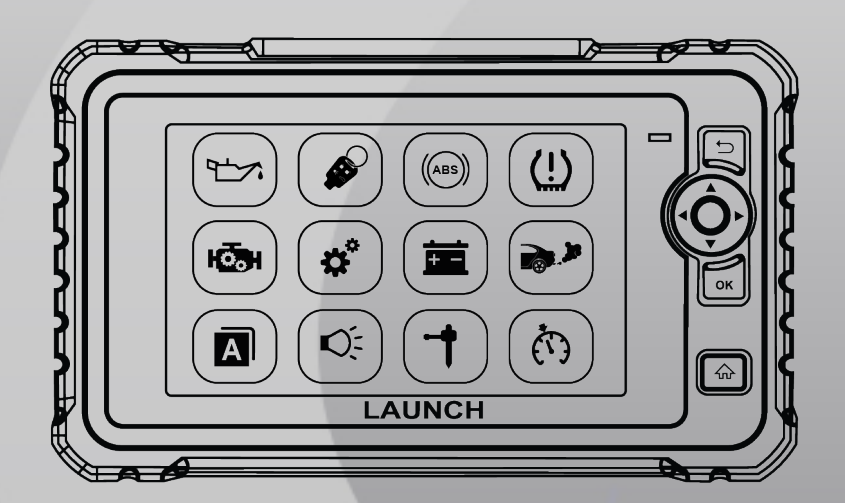

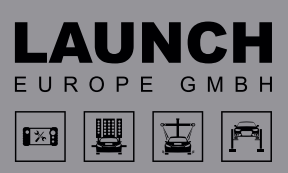

Version: V1.00.001 Revisionsdatum: 09-08-2021

Erklärung: LAUNCH besitzt die vollständigen geistigen Eigentumsrechte für die von diesem Produkt verwendete Software. Im Falle von Reverse-Engineering oder Cracking Angriffen gegen die Software sperrt LAUNCH die Verwendung dieses Produktes und behält sich ausdrücklich rechtliche Schritte vor.

## **Urheberrechtsinformation**

Copyright © 2020 by LAUNCH TECH. CO., LTD. Alle Rechte vorbehalten. Kein Teil dieser Publikation darf ohne vorherige schriftliche Zustimmung von LAUNCH TECH. CO., LTD. reproduziert, in einem Abrufsystem gespeichert oder in irgendeiner Form oder auf irgendeine Weise elektronisch, mechanisch, durch Fotokopieren, Aufzeichnungen oder auf andere Weise verbreitet werden. Die hierin enthaltenen Informationen sind nur für die Verwendung dieses Geräts bestimmt. LAUNCH TECH. CO., LTD. übernimmt keine Verantwortung für die Verwendung dieser Informationen für die Benutzung anderer Geräte.

Weder LAUNCH TECH. CO., LTD. noch seine Partnerunternehmen haften gegenüber dem Käufer oder Dritte für Schäden, Verluste oder Kosten, die von dem Käufer oder Dritten verursacht wurden infolge von: Unfall, Fehlbedienung, missbräuchliche Verwendung, unbefugter Modifikation, Reparaturen oder weitere Änderungen an dem Gerät, oder die Nichteinhaltung der LAUNCH TECH. CO., LTD. Betriebs- und Wartungsanleitung. LAUNCH TECH. CO., LTD. haftet nicht für Schäden oder Probleme, die durch die Verwendung von Zusatzprodukten oder Verbrauchsmaterialien, die nicht als Original LAUNCH Produkte oder von der LAUNCH TECH. CO., LTD. als LAUNCH-zugelassene Produkte gekennzeichnet sind, entstanden sind.

## **Markeninformation**

LAUNCH ist ein eingetragenes Warenzeichen der LAUNCH TECH CO., LTD. LAUNCH in China und anderen Ländern. Alle anderen LAUNCH-Marken, Dienstleistungsmarken, Domain-Namen, Logos und Firmennamen, auf die in diesem Handbuch Bezug genommen wird, sind entweder Marken, eingetragene Marken, Dienstleistungsmarken, Domain-Namen, Logos, Firmennamen oder sonstiges Eigentum von LAUNCH TECH CO., LTD. oder seinen Partnerunternehmen. In Ländern, in denen LAUNCH-Marken, Dienstleistungsmarken, Domainnamen, Logos und Firmennamen nicht registriert sind, beansprucht LAUNCH andere Rechte, die mit nicht eingetragenen Marken, Dienstleistungsmarken, Domainnamen, Logos und Firmennamen verbunden sind. Andere in diesem Handbuch erwähnte Produkt- oder Firmennamen sind möglicherweise Marken der jeweiligen Eigentümer. Sie dürfen keine Marken, Dienstleistungsmarken, Domänennamen, Logos oder Firmennamen von LAUNCH oder Dritten ohne Erlaubnis des Inhabers der entsprechenden Marken, Dienstleistungsmarken, Domänennamen, Logos oder Firmennamen verwenden. Sie können LAUNCH kontaktieren, indem Sie die Website www.cnlaunch.com besuchen oder direkt an LAUNCH TECH CO., LTD., LAUNCH Industrial Park, North of Wuhe Avenue, Banxuegang, Bantian, Longgang, Shenzhen, Guangdong, P.R.China, schreiben, um die schriftliche Genehmigung zur anderweitigen Verwendung von Materialien in diesem Handbuch anzufordern oder für alle anderen Fragen im Zusammenhang mit diesem Handbuch.

## **Allgemeiner Hinweis**

- Andere in diesem Handbuch erwähnte Produktnamen dienen nur Identifikationszwecken und könnten Marken ihrer jeweiligen Eigentümer sein. LAUNCH lehnt alle Rechte an diesen Marken ab.
- Es gibt die Möglichkeit, dass dieses Gerät an manchen Fahrzeugmodellen oder Systemen, die im Diagnosebereich aufgelistet sind, aufgrund von unterschiedlichen Ländern, Bereichen und / oder Jahren nicht anwendbar ist. Zögern Sie nicht LAUNCH Europe GmbH zu kontaktieren, wenn Sie solche Fragen haben.

Wir werden Ihnen helfen, das Problem so schnell wie möglich zu lösen.

## **Haftungsausschluss**

- Um den vollen Vorteil des Gerätes zu genießen, sollten Sie sich mit dem Motor auskennen.
- Alle Informationen, Abbildungen und Angaben aus diesem Handbuch basieren auf den neuesten zum Zeitpunkt der Publikation zur Verfügung stehenden Informationen. Das Recht ist vorbehalten, jederzeit ohne Vorankündigung eine Veränderung vorzunehmen.
- Weder LAUNCH noch seine Partnerunternehmen haften gegenüber dem Käufer oder Dritte für Schäden, Verluste oder Kosten, die von dem Käufer oder Dritten verursacht wurden infolge von: Unfall, Fehlbedienung, missbräuchliche Verwendung, unbefugter Modifikation, Reparaturen oder weitere Änderungen an dem Gerät, oder die Nichteinhaltung der LAUNCH Betriebs- und Wartungsanleitung.
- LAUNCH haftet nicht für Schäden oder Probleme, die durch die Verwendung von Zusatzprodukten oder Verbrauchsmaterialien, die nicht als Original LAUNCH-Produkte oder von der LAUNCH als LAUNCH-zugelassene Produkte gekennzeichnet sind, entstanden sind.

## **Sicherheitshinweise und Warnungen**

Lesen Sie bitte zuerst diese Bedienungsanleitung sorgfältig durch und beachten Sie mindestens die folgenden Sicherheitsregeln, wenn Sie an einem Fahrzeug arbeiten, um Verletzungen oder Schäden an Fahrzeugen und / oder diesem Gerät zu vermeiden:

- Führen Sie Fahrzeugtests immer in sicherer Umgebung durch.
- Versuchen Sie nicht, das Gerät zu bedienen oder zu beobachten, während Sie das Fahrzeug fahren. Das Bedienen oder die Beobachtung des Geräts wird zur Fahrerablenkung führen und könnte einen tödlichen Unfall verursachen.
- Tragen Sie zur Sicherheit einen Augenschutz, der den ANSI Standards entspricht.
- Halten Sie Kleidung, Haare, Hände, Werkzeuge, Testgeräte usw. von allen beweglichen oder heißen Motorteilen fern.
- Betreiben Sie das Fahrzeug in einem gut belüfteten Arbeitsbereich: Die Abgase sind giftig.
- Stellen Sie Unterlegkeile vor die Antriebsräder und lassen Sie das laufende Fahrzeug niemals unbeaufsichtigt.
- Seien Sie äußerst vorsichtig, wenn Sie an der Zündspule, der Verteilerkappe, den Zündkabeln und den Zündkerzen arbeiten. Diese Komponenten erzeugen bei laufendem Motor gefährliche Spannungen.
- Das Getriebe auf P (für A / T) oder N (für M / T) stellen und sicherstellen, dass die Feststellbremse angezogen ist.
- Halten Sie einen Feuerlöscher bereit, der für Benzin-, Chemie- und Elektrofeuer geeignet ist.
- Keine Testgeräte anschließen oder trennen, solange die Zündung eingeschaltet ist oder der Motor läuft.
- Halten Sie dieses Testgerät trocken, sauber und frei von Öl / Wasser oder Fett. Verwenden Sie bei Bedarf ein mildes Reinigungsmittel auf einem sauberen Tuch, um die Außenseite des Testgeräts zu reinigen.
- Verwenden Sie zum Laden dieses Geräts ein 5-V DC Netzteil.

## **Warnung**

Dieses Gerät entspricht Teil 15 der FCC-Bestimmungen. Der Betrieb unterliegt den folgenden zwei Bedingungen: (1) Dieses Gerät darf keine schädlichen Interferenzen verursachen, und (2) dieses Gerät muss alle empfangenen Interferenzen akzeptieren, einschließlich Interferenzen, die einen unerwünschten Betrieb verursachen können. Dieses Gerät wurde untersucht, um die allgemeinen Anforderungen an die HF-Exposition zu erfüllen. Der SAR-Grenzwert in den USA (FCC) beträgt 1,6 W/kg. Die Gerätetypen Professional Diagnostic Tool mit dem Modell Creader Professional 123 / 129 EVO wurden ebenfalls auf den SAR-Grenzwert getestet. Die höchsten gemessenen SAR-Werte, auf dem Körper, liegen bei 1,19 W/kg. Dieses Gerät wurde auf typische am Körper getragene Vorgänge getestet, wobei die Rückseite des Mobilteils 0 mm von dem Körper entfernt war. Die Verwendung von Zubehör, dass diese Anforderungen nicht erfüllt, entspricht möglicherweise nicht den FCC-HF-Expositionsanforderungen und sollte vermieden werden.

Hiermit erklärt LAUNCH Tech Co., Ltd, dass der Creader Professional 359 des Professional Diagnostic Tool der Richtlinie 201/53/EU entspricht.

Betriebsfrequenz: WiFi 802.11b/g/n HT20: 2412-2472MHz;

802.11n HT40: 2422-2462MHz

Max. HF-Ausgangsleistung: Wifi (2,4G): 19,88dBm

Die HF-Frequenzen können in Europa uneingeschränkt genutzt werden.

# Inhaltsverzeichnis

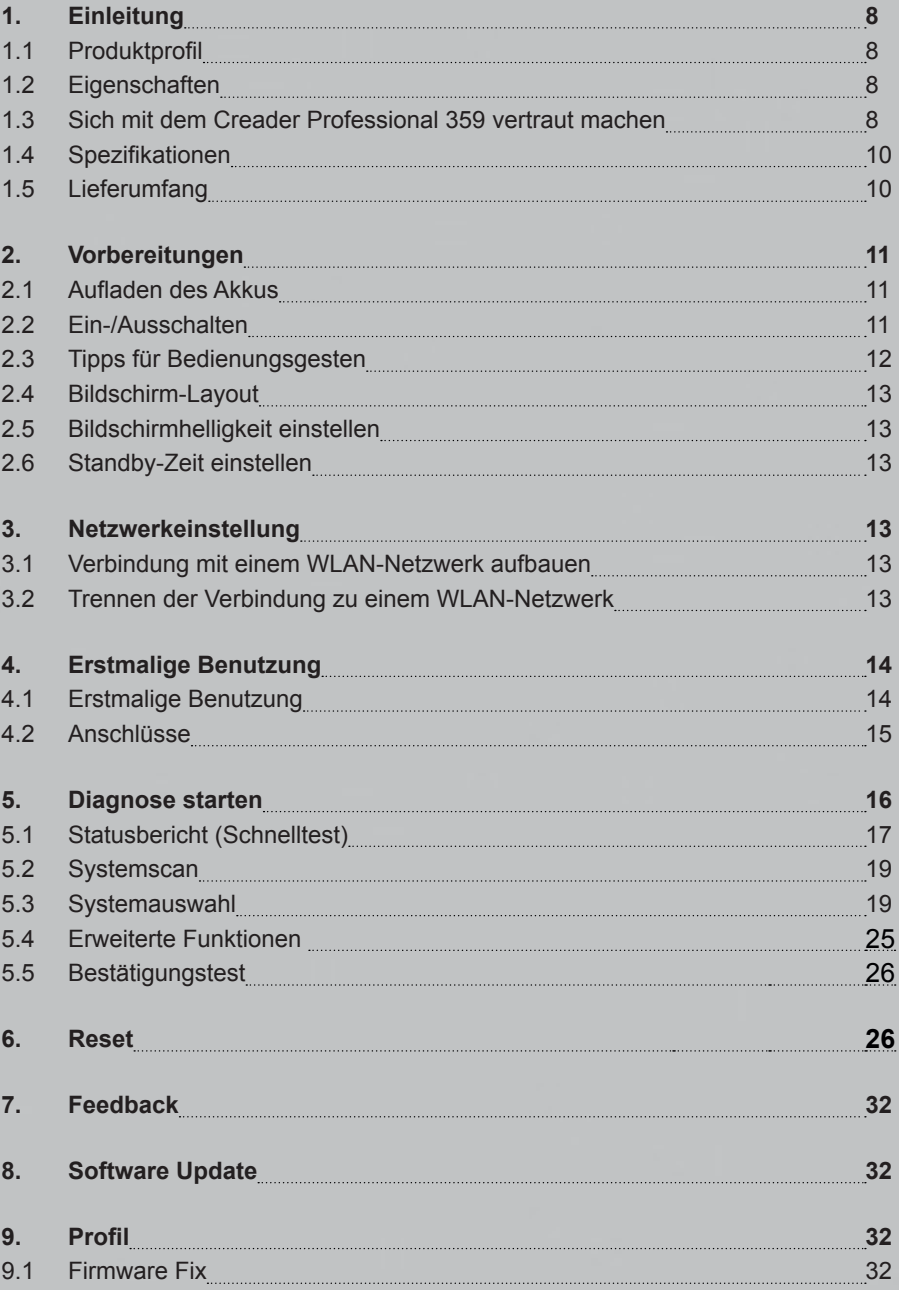

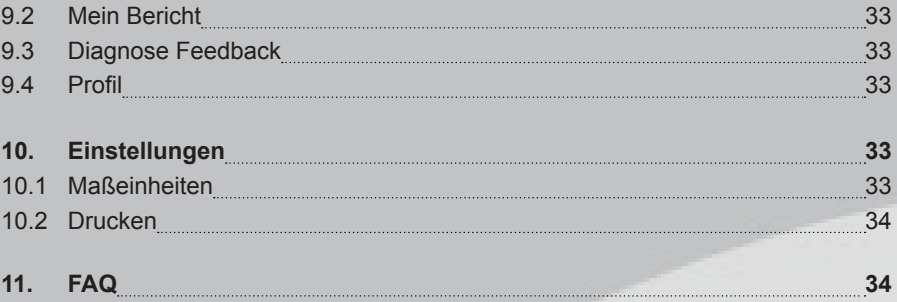

# **1. EINLEITUNG**

## **1.1 Produktprofil**

Creader Professional 359 ist ein elegantes Android-basiertes Werkzeug zur Diagnose von Fahrzeugproblemen. Es zeichnet sich durch eine hohe Genauigkeit der Testergebnisse und eine breite Palette an Fahrzeugen aus, die durch die fortschrittliche Diagnosetechnologie von LAUNCH abgedeckt werden.

Mit der einfachen kabelgebundene Kommunikation zwischen dem Fahrzeug und Tablet, hat das Produkt eine vollständige Fehlerdiagnose für Fahrzeugmodelle und -systeme erreicht, die das Lesen und Löschen von DTCs, und das Lesen von Datenströmen umfasst.

Darüber hinaus unterstützt es eine WLAN-Verbindung, die es Ihnen ermöglicht, im Internet zu surfen, die Diagnosesoftware online zu aktualisieren, Ferndiagnosen durchzuführen usw., wodurch Sie Ihre Arbeit schneller und einfacher erledigen können.

## **1.2 Eigenschaften**

**Diagnose** 

- **a. Diagnose**
- Diagnose der elektronischen Steuersysteme der gängigen Fahrzeugmodelle in Asien, Europa, Amerika und China. Diagnosefunktionen umfassen: DTCs lesen, DTCs löschen, Datenstrom lesen, Sonderfunktionen etc.
- Speziell für Android-Plattformen mit übersichtlicher und benutzerfreundlicher Oberfläche entwickelt.
- **Kabelgebundene Kommunikation mit zwischen dem Fahrzeug und dem Tablet Zurücksetzen:** Beinhaltet alle Arten von Wartung-Resets.
- **Ein-Klick-Update:** Ermöglicht die effizientere Aktualisierung von Diagnosesoftware und APK.
- **Feedback:** Mit der Feedback-Funktion können Sie Diagnoseprobleme zur Analyse und Fehlerbehebung an uns senden.

2. Einstellungen: Verwenden Sie die Einstellungsfunktion, um Ihr personalisiertes Tablet über diese Funktion zu konfigurieren.

3. Anwendungen: Unterstützung angepasster Android basierter Anwendungen für die **Installation** 

## **1.3 Sich mit dem Creader Professional 359 vertraut machen**

Das Creader Professional 359 System besteht aus zwei Teilen: Creader Professional 359-Tablet und Diagnosekabel.

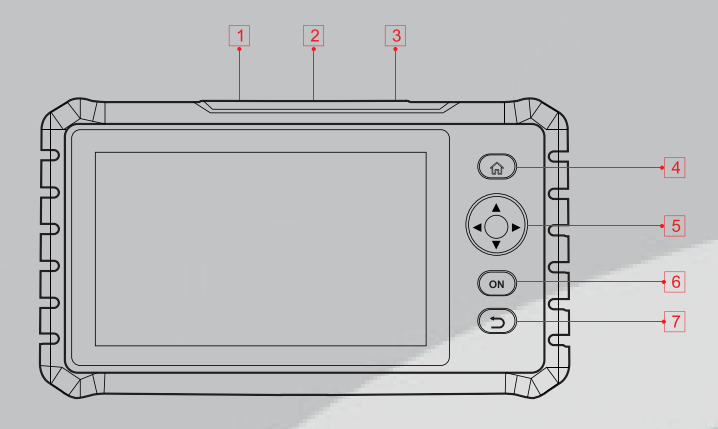

Creader Professional 359-Tablet

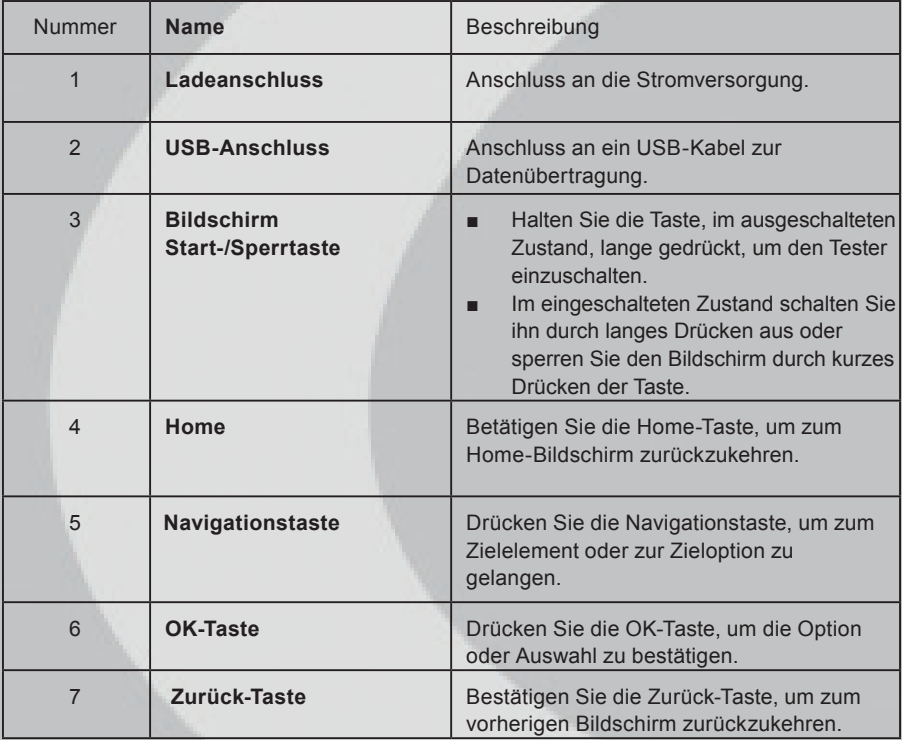

## **1.4 Spezifikationen**

Tablet:

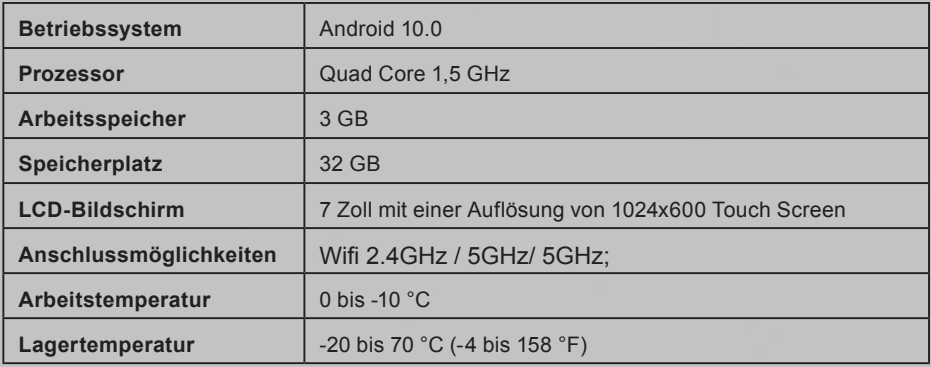

## **1.5 Lieferumfang**

Bitte überprüfen Sie beim Auspacken sorgfältig die folgenden Komponenten und wenden Sie sich an den lokalen Händler, falls etwas fehlt:

- Creader Professional 359-Haupteinheit
- 16-poliges OBD-II Kabel
- 5V 2A-Netzteil
- Kurzanleitung für den Einstieg
- Gerätekoffer

Hinweis: Einige Zubehörteile können je nach Verkaufsregion variieren, bitte wenden Sie sich an die örtliche Vertretung für Informationen zum Lieferumfang.

# **2. VORBEREITUNGEN**

## **2.1 Aufladen des Akkus**

## $\sqrt{N}$  Hinweis

- Verwenden Sie das mit dem Produkt mitgelieferte Standard-Ladegerät. Launch übernimmt keine Haftung für Schäden oder Verluste, die durch den Gebrauch von nicht standardmäßigen Ladegeräten entstehen.
- Immer auf einer nicht brennbaren Oberfläche in einem gut belüfteten Bereich aufladen.

Wenn der Batteriestand unter 10 % fällt, während das Tablet eingeschaltet ist, erscheint auf dem Bildschirm die Meldung "Ladegerät anschließen". Führen Sie zum Aufladen des Tablets die folgenden Schritte aus:

- 1. Stecken Sie ein Ende des mitgelieferten Netzteils in den USB-Anschluss des Tablets.
- 2. Schließen Sie das andere Ende an die AC-Steckdose an.

Wenn 4 auf dem Bildschirm erscheint, wird das Tablet aufgeladen. Wenn sich das Symbol zu ändert, ist das Tablet vollgeladen. Trennen Sie jetzt den Netzadapter vom Tablet.

## **2.2 Ein-/Ausschalten**

#### **2.2.1 Einschalten**

Drücken und halten Sie die [POWER]-Taste etwa 1 Sekunde lang, um das Tablet einzuschalten. Das System beginnt mit der Initialisierung und gelangt dann zum Startbildschirm.

 $\Delta$  Hinweis: Wenn Sie den Tester zum ersten Mal verwenden oder den Tester über einen längeren Zeitraum nicht benutzen, könnte er sich nicht einschalten. Laden Sie das Gerät mindestens 5 Minuten lang auf und versuchen Sie es erneut.

#### **2.2.2 Ausschalten**

Halten Sie die POWER-Taste gedrückt, bis ein Optionsmenü erscheint. Tippen Sie auf Ausschalten ("Power off").

## **2.3 Tipps für Bedienungsgesten**

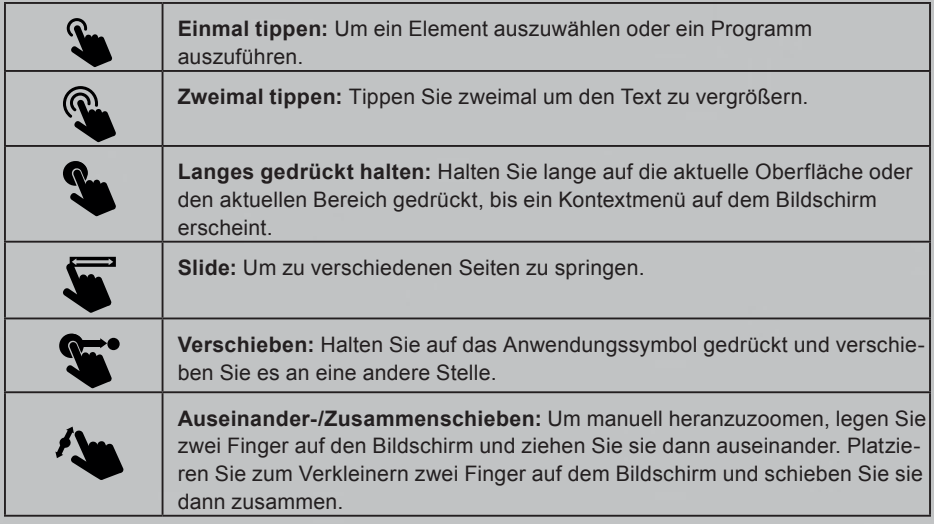

## **2.4 Bildschirmhelligkeit einstellen**

Tipp: Durch Verringern der Bildschirmhelligkeit können Sie den Akku effektiv schonen. Führen Sie die folgenden Schritte aus, um die Bildschirmhelligkeit anzupassen.

- 1. Tippen Sie auf dem Startbildschirm auf Einstellungen ("Settings") -> Anzeige ("Display") -> Helligkeitsstufe ("Brightness level").
- 2. Verstellen Sie den Schieberegler, um die Bildschirmhelligkeit anzupassen.

## **2.5 Standby-Zeit einstellen**

Wenn innerhalb der definierten Standby-Zeit keine Aktivitäten ausgeführt werden, wird der Bildschirm automatisch gesperrt und das System wechselt in den Ruhemodus, um Energie zu sparen. So stellen Sie den Bereitschaftszeitintervall ein:

- 1. Tippen Sie auf dem Startbildschirm auf Einstellungen ("Settings") -> Anzeige ("Display") -> Ruhemodus ("Sleep").
- 2. Wählen Sie den gewünschten Bereitschafts-Zeitintervall aus dem Ruhemodusmenü aus.

## **3. NETZWERKEINSTELLUNG**

Das Tablet verfügt über integriertes WLAN, mit dem Sie online gehen können. Sobald Sie online sind, können Sie das Tool registrieren, E-Mails versenden, die Ferndiagnose starten und nach Software- Updates suchen usw.

## **3.1 Verbindung mit einem WLAN-Netzwerk aufbauen**

- 1. Tippen Sie auf dem Startbildschirm auf Einstellungen ("Settings") -> WLAN.
- 2. Wenn Sie den WLAN-Schalter auf ON stellen, sucht das Tablet nach verfügbaren WLAN-Netzwerken.
- 3. Wählen Sie das gewünschte WLAN-Netzwerk aus der Liste aus.
- Wenn das ausgewählte Netzwerk unverschlüsselt ist, können Sie direkt eine Verbindung herstellen.
- Wenn das ausgewählte Netzwerk verschlüsselt ist, muss ein Netzwerkkennwort eingegeben werden.
- 4. Wenn der Hinweis **Verbunden ("Connected")** angezeigt wird, ist das Tablet ordnungsgemäß mit dem Netzwerk verbunden.

 $\sqrt{N}$  Hinweis: Durch Ausschalten des WLAN-Schalters, bei Nichtgebrauch, wird der Akku geschont.

Wenn die Verbindung erfolgreich hergestellt wurde, tippen Sie in der Liste auf das verbundene Netzwerk, um dessen Namen, Status, Signalstärke,

Verbindungsgeschwindigkeit, Sicherheitstyp usw. anzuzeigen.

Wenn sich dieses Tool in Reichweite befindet, stellt es automatisch eine Verbindung zu gespeicherten Netzwerken her.

## **3.2 Trennen der Verbindung zu einem WLAN-Netzwerk**

- 1. Tippen Sie auf dem Startbildschirm auf **Einstellungen ("Settings") -> WLAN**.
- 2. Tippen Sie auf das Netzwerk mit dem Status **Verbunden ("Connected")** und tippen anschließend auf **Trennen ("Disconnect").**

# **4. ERSTMALIGE BENUTZUNG**

## **4.1 Erstmalige Benutzung**

Halten Sie den Power-Knopf auf dem Kopf des Gerätes für ein paar Sekunden gedrückt, um das Gerät einzuschalten. Standardmäßig ist die gesamte Software auf dem Tablet vorinstalliert und kann zur Diagnose von Fahrzeugen verwendet werden, auch wenn die Produktregistrierung nicht auftritt. Bei diesem System müssen Sie nicht nicht Registrieren oder das Gerät aktivieren! Wir empfehlen Ihnen das Diagnosegerät, vor Nutzung am Fahrzeug, auf den neuesten Softwarestand zu bringen. Benutzen Sie hierfür die One-Klick Update Funktion. Anschließend ist das Diagnosegerät einsatzbereit.

#### **4.1.2 Funktionsmenü**

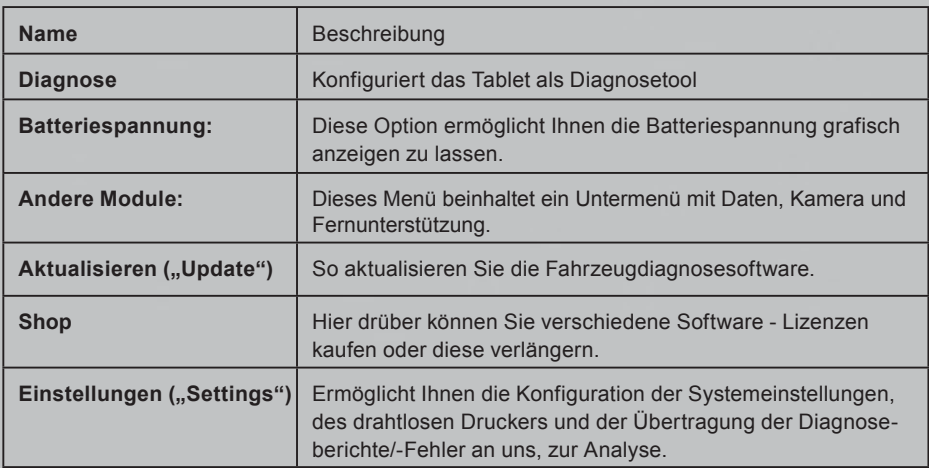

Das Funktionsmenü enthält folgende Elemente:

## **4.2 Anschlüsse**

#### **4.2.1 Vorbereitung**

#### **Normale Testbedingungen**

- Schalten Sie die Fahrzeugstromversorgung ein.
- Der Spannungsbereich der Fahrzeugbatterie sollte 9 bis 18 V DC betragen.
- Das Fahrpedal sollte nicht betätigt werden.

#### **Diagnoseanschluss**

Wenn mit dem Tablet Fahrzeuge getestet werden sollen, die mit einer universellen OBD-II-Diagnosebuchse ausgestattet sind, verwenden Sie bitte das mitgelieferte Diagnosekabel um sich mit dem Fahrzeug zu verbinden (Bei Fahrzeugen ohne OBD-II-Diagnosebuchse ist eine Adapter-Stecker erforderlich.)

### **4.2.2 DLC-Standort**

Der DLC (Data Link Connector) ist typischerweise ein 16-poliger Standard-Steckverbinder, mit dem Diagnosewerkzeuge mit den bordeigenen Steuermodulen eines Fahrzeugs verbunden werden. Der DLC befindet sich in der Regel ca. 30 cm von der Mitte der Instrumententafel entfernt, bei den meisten Fahrzeugen unter oder um die Fahrerseite herum. Wenn sich der DLC nicht unter dem Armaturenbrett befindet, sollte sich dort eine Beschriftung über die Position befinden. Bei einigen asiatischen und europäischen Fahrzeugen befindet sich der DLC hinter dem Aschenbecher. Der Aschenbecher muss entfernt werden, um an den Anschluss zu gelangen. Wenn der DLC nicht gefunden werden kann, schlagen Sie im Servicehandbuch des Fahrzeugs nach.

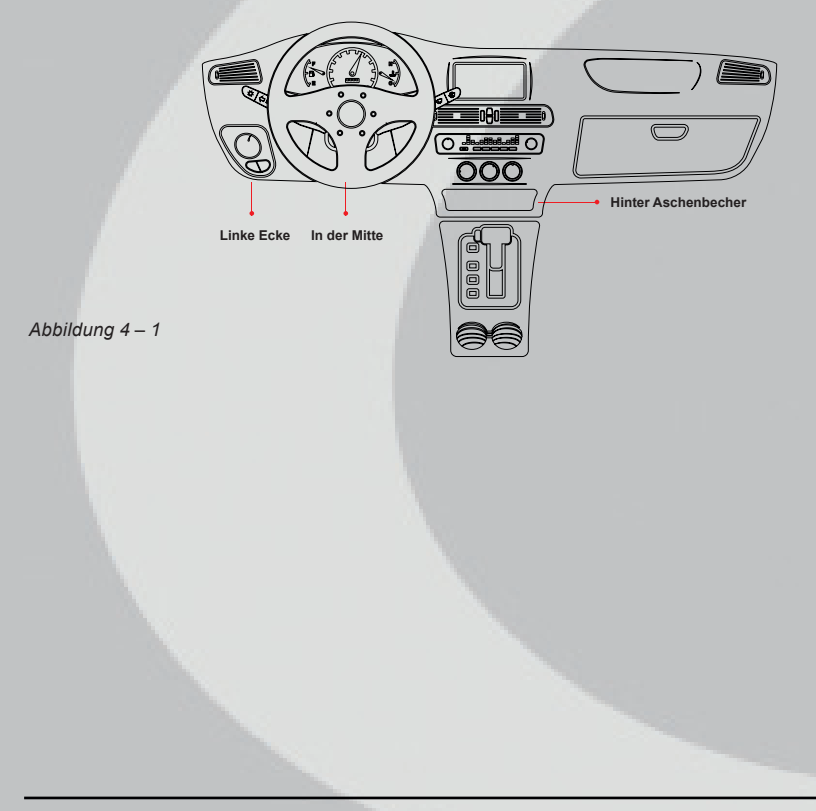

# **5. DIAGNOSE STARTEN**

Folgen Sie den folgenden Schritten, um eine neue Diagnose zu starten. Tippen Sie auf Diagnostik ("Diagnostic") und dann auf ein entsprechendes Diagnosesoftware-Logo. Nutzen Sie die Demo als Beispiel, um zu demonstrieren, wie ein Fahrzeug diagnostiziert wird.

Tippen Sie auf Demo, um die Verbindung zu ignorieren und zum Auswahlbildschirm für Testobjekte zu springen.

1. Wenn Sie auf DEMO tippen, erscheint ein Bildschirm ähnlich dem folgenden.

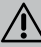

Hinweis: Für das DEMO-Programm ist keine Verbindung erforderlich.

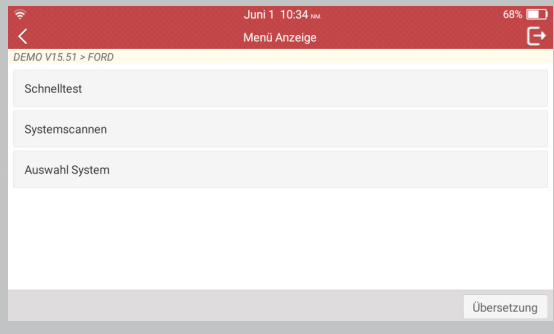

*Abbildung 5 – 1*

## **5.1 Statusbericht (Schnelltest)**

Diese Funktion variiert von Fahrzeug zu Fahrzeug. Sie können schnell auf alle elektronischen Steuergeräte des Fahrzeugs zugreifen und einen detaillierten Bericht über den Fahrzeugzustand erstellen.

Tippen Sie auf Statusbericht ("Health Report"). Das System beginnt mit dem Scannen der ECUs. Sobald der Scanvorgang abgeschlossen ist, wird eine Benutzeroberfläche ähnlich der folgenden angezeigt:

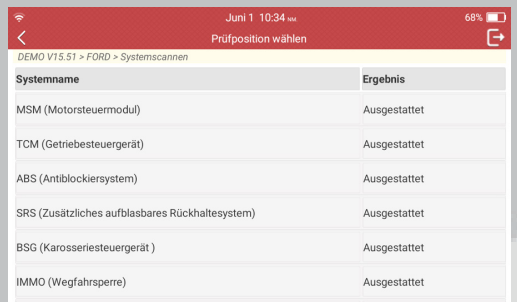

#### *Abbildung 5 – 2*

In *Abb. 5 – 2* wird das getestete System angezeigt. Eine rote Schrift deutet auf einen Fehlercode hin, während eine schwarze Schrift eine normale Funktionstüchtigkeit des jeweiligen Systems indiziert.

Tippen Sie auf das gewünschte System, um die Auswahlseite für die Testfunktionen aufzurufen. Ausführliche Informationen zur Testfunktion finden Sie in *Kapitel 5.3 Systemauswahl.*

#### **Bildschirmschaltflächen**

DTC Löschen: Tippen Sie hier, um die vorhandenen Diagnosefehlercodes zu löschen. *Siehe Kapitel 5.1.2.*

Fehlerbericht: Tippen Sie darauf, um den detaillierten Statusbericht anzuzeigen. *Siehe Kapitel 5.1.1.*

#### **5.1.1 Fehlerbericht anzeigen**

Diese Funktion ermöglicht es Ihnen den Statusbericht detailliert anzuzeigen.

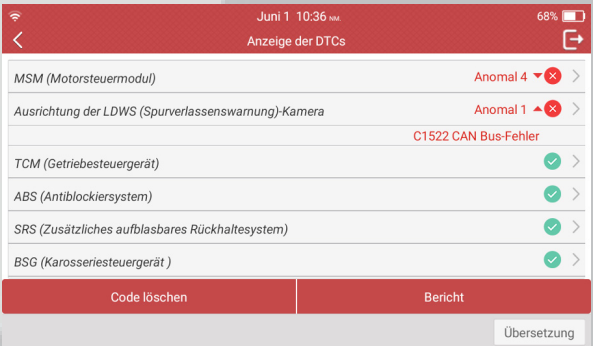

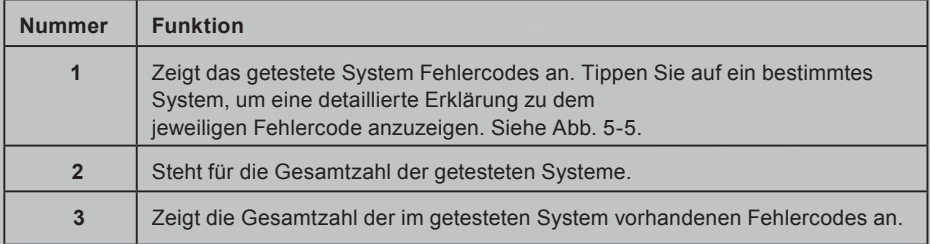

#### **Bildschirmschaltflächen**

Suche: Markieren Sie ein bestimmtes DTC-Element und tippen Sie darauf, um den Browser zu öffnen und online nach detaillierteren Informationen zum ausgewählten DTC zu suchen.

Bericht ("Report"): Speichern der aktuellen Daten im Textformat. Alle Berichte werden unter dem Tab Diagnosebericht ("Diagnostic Report") im Menü Mein Bericht ("My **Report")** innerhalb des Profilmenüs gespeichert. Einzelheiten zu der Erstellung von Berichten finden Sie in Kapitel 9.4 Mein Bericht.

## **5.1.2 DTC Löschen**

Mit dieser Funktion können Sie die vorhandenen Diagnose-Fehlercodes im Fehlerbericht löschen.

Tippen Sie auf DTC löschen ("Clear DTC"). Ein Bestätigungsdialogfeld wird angezeigt. Tippen Sie auf Ja ("Yes"), um alle Diagnosefehlercodes zu löschen. Tippen Sie auf **Nein ("No")**, um den Vorgang abzubrechen.

Hinweis: Durch das Löschen von DTCs werden die Probleme, die zum Auftreten des Codes geführt haben, nicht behoben. Wenn keine korrekten Reparaturen durchgeführt werden, um das Problem zu beheben, durch das der oder die Fehlercodes ausgelöst wurden, erscheinen die Fehlercodes erneut und die Kontrollleuchte leuchtet auf.

## **5.2 Systemscan**

Mit dieser Option können Sie schnell prüfen, welche Systeme im Fahrzeug installiert sind.

Tippen Sie in *Abb. 5 – 2* auf **Systemscan ("System Scan")**. Das System beginnt mit dem Scannen der Systeme. Sobald der Scanvorgang abgeschlossen ist, wird auf dem Bildschirm das Ergebnis angezeigt. Siehe Abb. *5 – 4*.

*Abbildung 5 – 4*

Tippen Sie in *Abb. 5 – 2* auf das gewünschte System, um zur Auswahlseite der

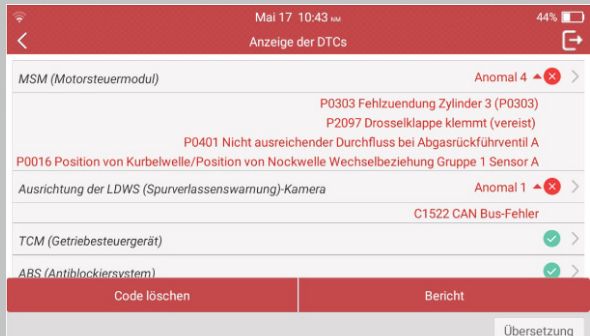

verschiedenen Testfunktionen zu gelangen. Ausführliche Informationen zur Testfunktion finden Sie in *Kapitel 5.3 Systemauswahl*.

## **5.3 Systemauswahl**

Mit dieser Option können Sie das Testsystem und die Funktionen Schritt für Schritt manuell auswählen. Tippen Sie in Abb. 5 - 2 auf Systemauswahl ("System **Selection")**. Der folgende Bildschirm wird angezeigt:

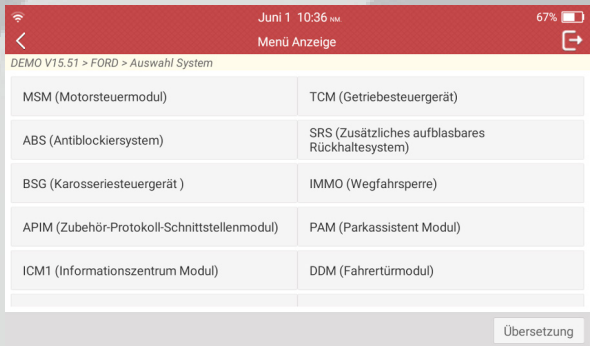

*Abbildung 5 – 5*

Bewegen Sie den Bildschirminhalt nach unten, um die weiteren Fahrzeugsysteme der nächsten Seite anzuzeigen.

Tippen Sie auf das gewünschte System **(z.B. ECM),** um zur Seite mit den Testfunktionen zu gelangen.

Hinweis: Unterschiedliche Fahrzeuge haben unterschiedliche Diagnosemenüs.

## **5.3.1 Versionsinformation**

Mit dieser Funktion werden die Versionsinformationen des Systemmodus, der

Fahrzeug-VIN, der Software und des Steuergeräts ausgelesen. Tippen Sie in *Abb. 5 – 6* auf Versionsinformationen ("Version Information"). Der Bildschirm wird wie in *Abb. 5 – 7* angezeigt.

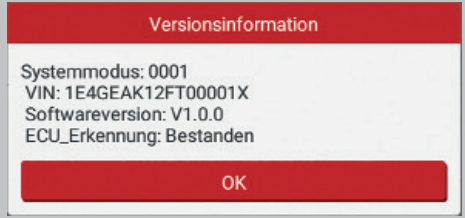

*Abbildung 5 – 6*

Tippen Sie zur Bestätigung auf OK und beenden Sie das Programm.

## **5.3.2 Fehlercode lesen**

Diese Funktion zeigt die detaillierten Informationen der DTC-Aufzeichnungen an, die vom Steuerungssystem des Fahrzeugs abgerufen wurden.

 $\sqrt{!}$  Hinweis: Das Abrufen und Verwenden von DTCs zur Fehlerbehebung des Fahrzeugbetriebs ist nur ein Bestandteil der allgemeinen Diagnosestrategie. Ersetzen Sie niemals Komponenten basierend auf der DTC-Fehlerdefinition. Jeder DTC verfügt über eine Reihe von Testverfahren, Anweisungen und Flussdiagrammen, die befolgt werden müssen, um die Ursache des Problems zu lokalisieren. Diese Informationen finden Sie im Service-Handbuch des Fahrzeugs.

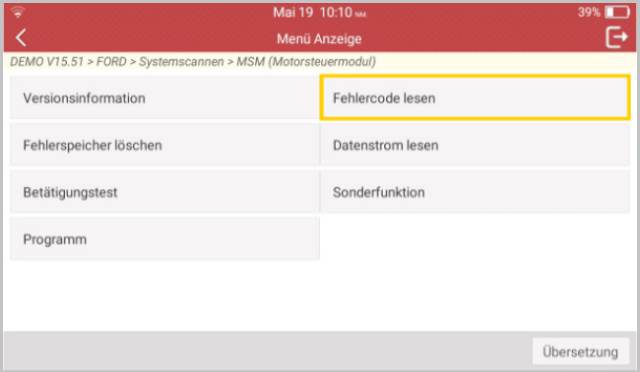

*Abbildung 5 – 7*

Tippen Sie auf DTC lesen ("Read DTC"). Auf dem Bildschirm wird das Diagnoseergebnis angezeigt.

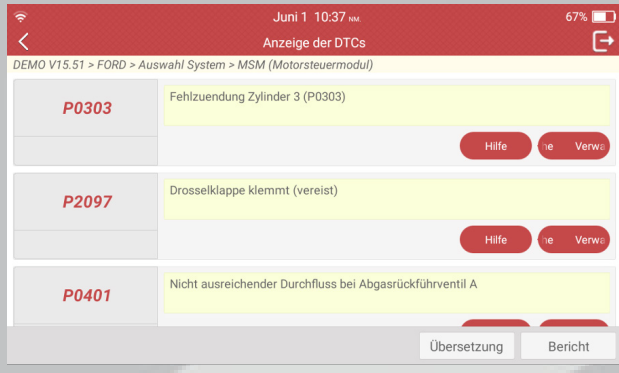

*Abbildung 5 – 8*

#### **Bildschirmschaltflächen:**

Suche: Markieren Sie ein bestimmtes DTC-Element und tippen Sie darauf, um online nach weiteren Informationen zum ausgewählten DTC zu suchen.

Bericht ("Report"): Speichern der aktuellen Daten im Textformat. Alle Berichte werden unter dem Tab Diagnoseberichte im Menü Andere Module innerhalb des Hauptmenüs gespeichert. Einzelheiten zu der Erstellung von Berichten finden Sie in *Kapitel 9.4 Mein Bericht*.

Standbild: Wenn ein emissionsbedingter Fehler auftritt, werden bestimmte Fahrzeugzustände vom Bordcomputer aufgezeichnet. Diese Informationen werden als Standbilddaten bezeichnet. Die Standbilddaten enthalten eine Momentaufnahme der kritischen Parameterwerte zum Zeitpunkt der DTC- Einstellung.

## **5.3.3 Fehlerspeicher löschen**

Nach dem Lesen der abgerufenen Codes des Fahrzeuges und nachdem bestimmte Reparaturen durchgeführt wurden, können Sie diese Funktion verwenden, um die Codes vom Fahrzeug zu löschen. Vergewissern Sie sich vor Ausführung dieser Funktion, dass der Zündschlüssel des Fahrzeugs bei ausgeschaltetem Motor auf ON steht.

*Abbildung 5 – 9* 

Tippen Sie auf **Fehlerspeicher Löschen ("Clear Fault Memory")**. Ein Bestätigungsdialogfeld wird auf dem Bildschirm angezeigt.

Tippen Sie auf Ja ("Yes"). Das System löscht automatisch den aktuell vorhandenen Fehlercode.

Hinweis: Nach dem Löschen sollten Sie die Fehlercodes erneut abrufen. Sollten dann immer noch Fehlercodes im System sein, beheben Sie den Fehler, indem Sie die

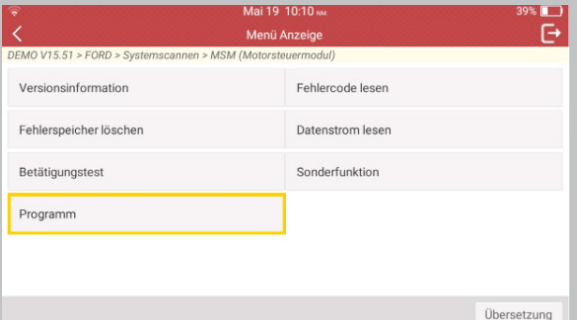

Diagnoseanleitung des Fahrzeugs verwenden. Löschen Sie den Fehler danach erneut.

## **5.3.4 Datenstrom lesen**

Mit dieser Option können Sie Echtzeit-Daten anzeigen und aufnehmen. Diese Daten, einschließlich des aktuellen Betriebsstatus für Parameter und/oder Sensorinformationen, können einen Einblick in die Gesamtfahrzeugleistung geben. Diese Funktion kann genutzt werden um Fahrzeugreparaturen anzuleiten oder einen sporadisch auftretenden Fehler, zu diagnostizieren.

Hinweis: Wenn Sie das Fahrzeug fahren müssen, um eine Fehlerbehebung durchzuführen, lassen Sie sich IMMER von einer zweiten Person helfen. Der Versuch, gleichzeitig das Fahrzeug zu fahren und das Diagnosetool zu bedienen, ist gefährlich

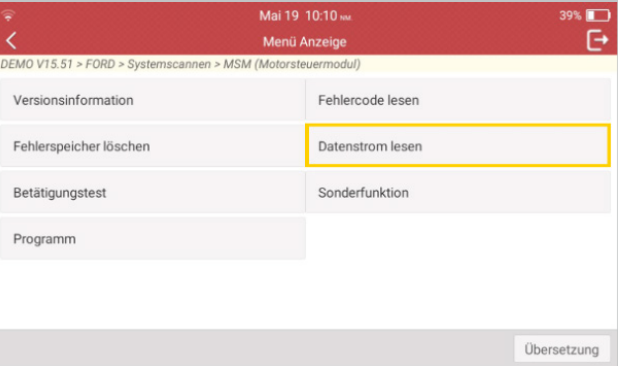

und kann zu einem schweren Verkehrsunfall führen *Abbildung 5 – 10* 

Tippen Sie auf Datenstrom Lesen ("Read Data Stream"). Das System zeigt die Datenstromelemente an.

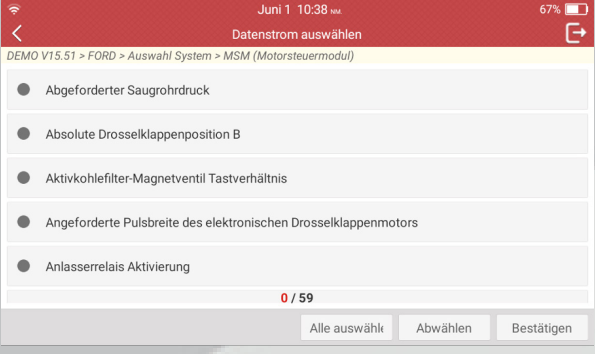

```
Abbildung 5 – 11
```
#### **Bildschirmschaltflächen:**

Aktuelle Seite ("Select Page"): Tippen Sie darauf, um alle Elemente der aktuellen Seite auszuwählen. Um ein bestimmtes Datenstromelement auszuwählen, setzen Sie einen Haken, in das Kontrollkästchen vor dem Elementnamen.

Auswahl aufheben ("Unselect"): Tippen Sie darauf, um die Auswahl aller Datenstromelemente aufzuheben.

Bestätigen ("Confirm"): Hiermit bestätigen Sie Ihre Auswahl.

Tippen Sie nach Auswahl der gewünschten Elemente auf Bestätigen ("Confirm"), um die Seite zum Lesen des Datenstroms aufzurufen.

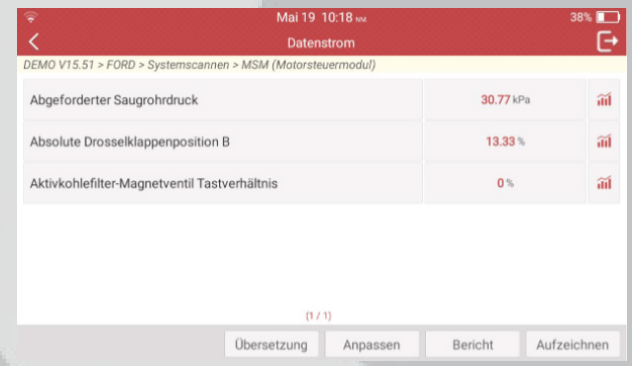

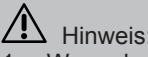

Hinweis:

- Wenn der Wert des Datenstroms innerhalb des Referenzwerts liegt, wird er schwarz angezeigt (normaler Modus). Wenn nicht, wird die gesamte Zeile rot angezeigt.
- 2. Die Anzeige 1/X am unteren Rand des Bildschirms steht für die aktuelle Seitennummer. Bewegen Sie den Bildschirm nach rechts/links, um zur nächsten/ vorherigen Seite zu gelangen.

#### **Bildschirmschaltflächen:**

Grafik: Tippen Sie nach der Auswahl darauf, um die Parameter als Wellenformdiagramm anzuzeigen. Für die Datenanzeige stehen drei Arten von

Anzeigemodi zur Verfügung, mit denen Sie verschiedene Arten von Parametern, auf die am besten geeignete Weise anzeigen können.

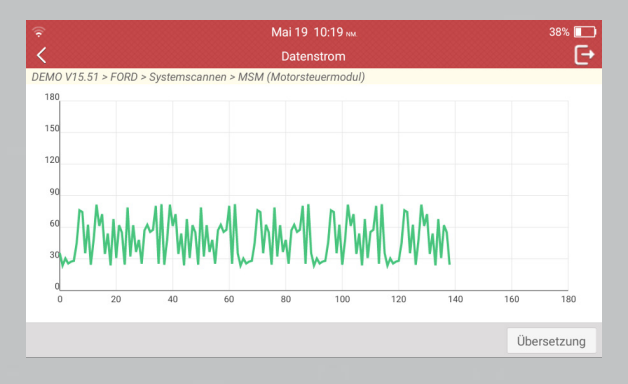

*Abbildung 5 – 13*

- Grafik Zeigt die Parameter in Wellenformdiagrammen an.
- Werte ("Value") Dies ist der Standardmodus, in dem die Parameter in Texten und in Listenform angezeigt werden.
- Kombinieren ("Combine") Diese Option wird meistens beim Zusammenfügen von Grafiken für den Datenvergleich verwendet. In diesem Fall werden verschiedene Datenelemente in unterschiedlichen Farben markiert. Siehe Abb. *5 – 11*.

Freies Kombinieren ("Free Combine"): Wählen Sie das gewünschte Datenstromelement aus, und tippen Sie anschließend auf Bestätigen ("Confirm") um das Wellenformdiagramm der ausgewählten Elemente anzuzeigen.

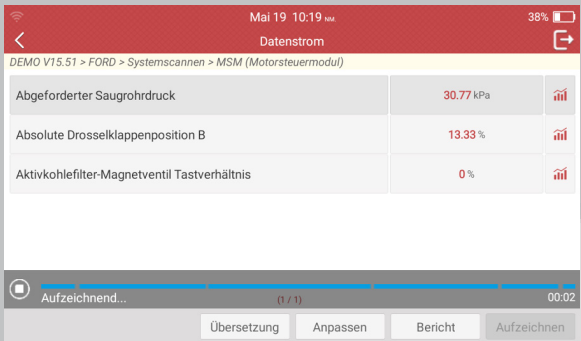

#### *Abbildung 5 – 14*

Aufzeichnen ("Record"): Tippen Sie darauf, um die Aufzeichnung von Diagnosedaten für die zukünftige Wiedergabe und Analyse zu starten. Die Dateinamen der gespeicherten Dateien werden nach den folgenden Regeln festgelegt: Es beginnt mit dem Fahrzeugtyp und mit der Startzeit des Datensatzes und endet mit .x431 (Um zwischen Dateien zu unterscheiden, konfigurieren Sie bitte die korrekte Systemzeit). Die Datei wird unter **Diagnosebericht** innerhalb des **Profilmenüs** gespeichert. Einzelheiten zu Wiedergabevorgängen finden Sie in *Kapitel 9.4 Mein Bericht.*

Tippen Sie vor dem Fortschrittsbalken der Aufzeichnung auf  $\Box$ , um das Lesen des Datenstroms zu beenden.

Daten Speichern ("Save data"): Tippen Sie darauf, um die aktuelle Wellenform als Diagnosedatensatz zu speichern.

Bericht ("Report"): Tippen Sie darauf, um auf Meine Berichte ("My reports") zuzugreifen

## **5.4 Erweiterte Funktionen**

Das Das CRP359 kann bei Bedarf weitere systemrelevante Informationen und Auswahlmöglichkeiten zu den jeweils eingebauten Steuergeräten liefern. Nachdem die verbauten Fahrzeugsysteme auf Verfügbarkeit geprüft wurden, können sie das jeweilige System auswählen und anschließend Versionsinformationen, Aktivtests, Fehlercode lesen, Fehlerspeicher löschen (des jeweilig ausgewählten Systems), Datenstrom lesen, Programmierung und Sonderfunktionen etc. auswählen und ausführen. Sie haben die Möglichkeit, verschiedene Bauteile manuell anzusteuern, um deren fehlerfreie Funktion zu überprüfen. Der Umfang der Prüf- und Auswahlmöglichkeiten ist abhängig von den jeweiligen Steuergeräten und dem Umfang des verbauten Fahrzeugsystems.

#### **5.5 Bestätigungstest**

Mit der neuen bidirektionalen Steuerung und dem DoIP-Protokoll sind sie in der Lage, Aktivtests von bestimmten Fahrzeugsystemen durchzuführen. Beim Aktivtest senden sie bestimmte Befehle an die ausgewählte Komponente und steuern damit die Funktion der Komponente, so dass eine schnelle Überprüfung und auch Änderung des Betriebszustandes der jeweiligen Komponente möglich ist.

# **6. RESET**

Der Reset-Bereich wurde speziell entwickelt, um Ihnen einen schnellen Zugriff auf die Fahrzeugsysteme für verschiedene geplante Service- und Wartungsarbeiten zu ermöglichen. Alle Reset-Vorgänge werden durch exekutive Befehle gesteuert. Befolgen Sie einfach die Anweisungen auf dem Bildschirm, um geeignete Ausführungsoptionen auszuwählen, korrekte Werte oder Daten einzugeben und erforderliche Aktionen auszuführen. Das System führt Sie durch den gesamten Vorgang. Die am häufigsten ausgeführten Servicefunktionen enthalten:

- AC-System anlernen
- AdBlue-Werte zurücksetzen
- AFS zurücksetzen
- Adaption Luft/Kraftstoffgemisch
- Bremsanlage entlüften (für Fahrzeuge die mit einem ABS-System ausgestattet sind)
- Fahrzeugbatterie anlernen (bei Wechsel einer neuen Starterbatterie)
- Getriebe Adaptionswerte zurücksetzen
- Bremsenrückstellung / Parkbremsen-Grundeinstellung
- Kühlmittelkreislauf Entlüften
- Dieselpartikelfilter regenerieren
- Elektronische Drosselklappe anlernen
- Kurbelwellensensor anlernen
- Wegfahrsperre und Transponderschlüssel anlernen.
- Kalibrierung der Einspritzdüsen
- Bordcomputer Systemsprache ändern
- NOx-Sensor zurücksetzen
- Ölservice und Wartungsintervall zurücksetzen
- SAS zurücksetzen
- AGR anlernen
- Elektrische Sitzverstellung mit Memoryfunktion kalibrieren
- Stopp/Start zurücksetzen
- Anlernen von Hub- und Schiebedächer
- Luftfahrwerk kalibrieren (SUS Reset)
- Reifendruckkontrollsensoren (RDKS) zurücksetzen
- Transport-Modus aktivieren und deaktivieren
- Radumfang anpassen.
- Fensterheber kalibrieren
- Überwachung der Motorleistungsbilanz
- Otto-Partikelfilter Regeneration
- Diagnose und Inbetriebnahme Hochspannungsbatterie
- Intelligente Geschwindigkeitsregelanlage

#### **Bremsanlage entlüften (für Fahrzeuge mit einem ABS-System)**

Mit dieser Funktion können Sie verschiedene bidirektionale Tests durchführen, um die Betriebsbedingungen des Antiblockiersystems (ABS) zu prüfen.

- 1. Wenn das ABS-System Luft enthält, muss die ABS-Entlüftungsfunktion ausgeführt werden, um das Bremssystem zu entlüften und die ABS-Funktion wiederherzustellen.
- 2. Wenn der ABS-Computer, die ABS-Pumpe, der Hauptbremszylinder, der Bremszylinder, die Bremsleitung oder die Bremsflüssigkeit ausgetauscht werden, muss die ABS-Bremsentlüftungsfunktion ausgeführt werden, um das ABS zu entlüften.

#### **AFS (Adaptive Front-lighting System) Reset**

Diese Funktion wird verwendet, um das adaptive Scheinwerfersystem zu initialisieren. Entsprechend der Umgebungslichtintensität kann das adaptive Scheinwerfersystem entscheiden, ob die Scheinwerfer automatisch eingeschaltet werden sollen, und den Beleuchtungswinkel des Scheinwerfers rechtzeitig anpassen, während die Fahrzeuggeschwindigkeit und die Körperhaltung überwacht werden.

#### **Batterieregister / Batteriewartung**

Mit dieser Funktion können Sie die Überwachungseinheit der Fahrzeugbatterie zurücksetzen. Dabei werden die ursprünglichen Fehlerinformationen der Batterie gelöscht und der Batterieabgleich ("Battery matching") durchgeführt. Der Batterieabgleich muss in den folgenden Fällen ausgeführt werden:

- a. Hauptbatterie wird ausgetausch: Der Batterieabgleich muss durchgeführt werden, um die ursprünglichen Batteriezustandsinformationen zu löschen und zu verhindern, dass dem zugehörigen Steuermodul falsche Informationen übermittelt werden. Wenn das zugehörige Steuermodul falsche Informationen erkennt, werden einige elektrische Zusatzfunktionen ungültig, z.B. automatische Start- und Stopp-Funktion, Schiebedach ohne Eintastenauslöser, Fensterheber ohne automatische Funktion.
- b. Batterieüberwachungssensor: Ein Batterie-Abgleich wird durchgeführt, um das Steuermodul und den Motorsensor erneut abzustimmen und damit den Batteriestromverbrauch genauer zu erkennen, wodurch eine Fehlermeldung auf

der Instrumententafel vermieden werden kann.

### **Regeneration des Dieselpartikelfilters (DPF)**

Die DPF-Regeneration wird verwendet, um PM (Particulate Matter) aus dem DPF durch einen kontinuierlichen Verbrennungsoxidationsmodus zu entfernen und damit die Filterleistung zu stabilisieren. Die DPF-Regeneration kann in den folgenden Fällen durchgeführt werden:

- a. Der Abgasgegendrucksensor wird ausgetauscht.
- b. Der DPF wird erneuert.
- c. Die Kraftstoffzusatzdüse wird entfernt oder ersetzt.
- d. Das katalytische Oxidationsmittel wird entfernt oder ersetzt.
- e. Die DPF-Regenerations-MIL ist eingeschaltet und die Wartung wird ausgeführt.
- f. Das DPF-Regenerierungssteuermodul wird ersetzt.

## **Elektronische Feststellbremse Wartungsmodus**

Bei Wartungsarbeiten an der Bremsanlage, muss mit dem Tester der Wartungsmodus der Bremsanlage aktiviert und deaktiviert werden.

Genauere Arbeitsanweisungen entnehmen Sie bitte den Herstellerunterlagen.

## **Elektronische Drosselklappenstellung zurücksetzen**

Mit dieser Funktion können Sie die anfänglichen Einstellungen für Drosselklappen vornehmen und die auf der ECU gespeicherten "Lernwerte" in den Standardzustand zurückstellen. Auf diese Weise können Sie die Regulierung der Drosselklappe (oder des Leerlaufmotors) genau steuern, um die Luftansaugmenge einzustellen.

#### **Kurbelwellenpositionssensor anlernen**

Der Kurbelwellenpositionssensor lernt die Fertigungstoleranz der Kurbelwellenverzahnung und speichert diese im Motorsteuergerät, um Verbrennungsaussetzer noch genauer zu erkennen.

Nachdem das Motorsteuergerät, der Kurbelwellenpositionssensor, das Kurbelwellenschwungrad getauscht wurde oder der Fehler P1336 ("tooth not learned") auftritt, muss das Anlernen mit dem Tester durchgeführt werden.

Wird das Anlernen nicht durchgeführt, tritt der Fehler P1336 nach dem Starten des Motors auf und die MIL leuchtet auf. Nach dem Anlernen erlischt die MIL.

## **Getriebeanpassung**

- 1. Diese Funktion kann das Selbstlernen des Getriebes vervollständigen, um die Schaltqualität zu verbessern.
- 2. Wenn das Getriebe zerlegt oder repariert wird, führt dies zu Schaltverzögerungen. In diesem Fall muss diese Funktion ausgeführt werden, damit das Getriebe automatisch entsprechend den Fahrbedingungen angelernt werden kann, um eine komfortablere und bessere Schaltqualität zu erzielen.

#### **IMMO-Service**

Eine Wegfahrsperre ist ein Diebstahlschutzmechanismus, der das Starten des Fahrzeugmotors verhindert, sofern nicht der richtige Zündschlüssel benutzt wird. Die meisten neuen Fahrzeuge verfügen standardmäßig über eine Wegfahrsperre. Ein wichtiger Vorteil dieses Systems ist, dass der Fahrzeugbesitzer die Wegfahrsperre nicht aktivieren muss, da sie automatisch arbeitet. Eine Wegfahrsperre gilt als weitaus effektiver als der alleinige Einsatz eines akustischen Alarms.

Als Diebstahlsicherung deaktiviert eine Wegfahrsperre eines der Systeme, die zum Starten des Motors erforderlich sind. Dies sind üblicherweise die Zündung oder die Kraftstoffversorgung. Dies wird durch die Identifikation zwischen einem Transponder im Zündschlüssel und einem Transponder in der Lenksäule erreicht. Wenn der Schlüssel in das Zündschloss gesteckt wird, sendet ein Transponder ein Signal mit einem eindeutigen Identifikationscode an das Lesegerät, das es an einen Empfänger im Computersteuergerät des Fahrzeugs weiterleitet. Wenn der Code korrekt ist, ermöglicht der Computer das Starten des Fahrzeugs durch das Aktivieren der Kraftstoffzufuhr und des Zündsystems. Wenn der Code falsch oder der Transponder nicht vorhanden ist, bleibt das System deaktiviert.

Um zu verhindern, dass das Fahrzeug durch einen unautorisierten Schlüssel aktiviert werden kann, muss die Diebstahlsicherungsfunktion so ausgeführt werden, dass die Wegfahrsperre des Fahrzeugs den Transponder korrekt identifiziert. Wenn der Zündschlüssel, der Zündschalter, die Instrumententafel, die ECU, das BCM oder die Batterie der Fernbedienung ausgetauscht werden, muss das System neu angepasst werden.

#### **Injektor-Codierung**

Nachdem Austausch der Injektoren oder des Motorsteuergeräts, müssen die Kalibrierunscodes, jedes Injektors, an den jeweiligen Zylinder codiert werden.

#### **Reset der Öl-Service-Leuchte**

Diese Funktion kann in den folgenden Fällen ausgeführt werden:

- 1. Wenn die Servicelampe leuchtet, müssen Sie das Fahrzeug warten. Nach dem Service müssen Sie die Fahrleistung oder die Fahrzeit zurücksetzen, damit die Servicelampe erlischt und das System den neuen Servicezyklus aktiviert.
- 2. Nach dem Wechseln von Motoröl oder elektrischen Bauteilen, die die Öllebensdauer überwachen, müssen Sie die Servicelampe zurücksetzen.

#### **Lenkwinkelkalibrierung**

1. Um den Lenkwinkel zurückzusetzen, suchen Sie zuerst die relative Nullpunktposition, damit das Fahrzeug geradeaus fahren kann. Anhand dieser Position kann die ECU den genauen Winkel für die Links- und

Rechtslenkung berechnen.

2. Nach dem Ersetzen des Lenkwinkelsensors, dem Austauschen der lenkmechanischen Teile (z. B. Lenkgetriebe, Lenksäule, Spurstange, Achsschenkel), Vierradausrichtung oder Karosserie-Wiederherstellung müssen Sie den Lenkwinkel zurücksetzen.

## **Schiebedachinitialisierung**

Diese Funktion kann die Schiebedachverriegelung ausschalten, bei Regen schließen, die Schiebedachspeicherfunktion verschieben / kippen, die Außentemperaturschwelle anpassen usw.

## **Fahrwerkskalibrierung**

- 1. Diese Funktion kann die Höhe des Fahrwerks justieren.
- 2. Wenn der Aufbauhöhensensor im Luftfederungssystem oder im Steuermodul ausgetauscht wird oder wenn das Fahrzeugniveau falsch ist, müssen Sie diese Funktion ausführen, um den Aufbauhöhensensor für die Niveaukalibrierung anzupassen.

## **Reset des Reifendruck-Überwachungssystems**

Mit dieser Funktion können Sie schnell die Reifensensor-IDs, vom Steuergerät des Fahrzeugs, nachschlagen sowie TPMS-Austausch und Sensortest durchführen.

Die Reifendruckrücksetzung muss nach den Wartungsarbeiten in den folgenden Fällen durchgeführt werden: Der Reifendruck ist zu niedrig, der Reifen ist undicht, das Reifendrucküberwachungsgerät wird ausgetauscht der Reifen wird ausgetauscht, der Reifendrucksensor ist beschädigt und der Reifen wird mit Reifendrucküberwachungsfunktion für das Fahrzeug ersetzt.

## **Klimaanlage anlernen:**

Das Anlernen der Klimaanlage muss durchgeführt werden, wenn das Steuergerät der Klimaanlage oder das Stellglied des Fahrzeugs ausgetauscht wird oder wenn der Speicher des Steuergeräts verloren gegangen ist.

## **AdBlue-Werte zurücksetzen:**

Mit dieser Funktion können die Harnstoffwerte (AdBlue) nach einem Wechsel oder einer Neubefüllung zurückgesetzt werden.

## **Adaption Luft/Kraftstoffgemisch:**

Neu Einstellen des Lambda-Wertes (Kraftstoff-Luft-Gemisch) nach Wartung oder Reparatur.

#### **Kühlmittelkreislauf entlüften:**

Mit dieser Funktion kann die Kühlmittelpumpe aktiviert werden, um das Kühlsystem zu entlüften. Dies ist nach einer Wartung oder Reparatur erforderlich, bei der das System neu befüllt werden muss.

#### **Bordcomputer Systemsprache ändern:**

Mit dieser Funktion können die Systemsprachen im Bordcomputer des Fahrzeugs geändert und eingestellt werden.

#### **NOx-Sensor zurücksetzen:**

Mit dieser Funktion werden die Adaptionswerte des NOx-Sensors zurückgesetzt und der Sensor anschließend neu initialisiert.

#### **AGR anlernen:**

Diese Funktion wird verwendet, wenn das AGR-Ventil ersetzt oder gereinigt wurde.

#### **Elektrische Sitzverstellung mit Memoryfunktion kalibrieren**

Mit dieser Funktion kann nach erfolgreicher Reparatur oder Austausch der Sitzeinheit diese neu eingelernt werden, um die Memory-Funktion weiter nutzen zu können.

#### **Start/Stopp zurücksetzen:**

Deaktivierung der automatischen Motorabschaltung bzw. Ausblenden der Start/Stopp-Kontrollleuchte.

#### **Transport-Modus aktivieren und deaktivieren:**

Mit dieser Funktion kann der Transportmodus ein- und ausgeschaltet werden.

#### **Radumfang anpassen:**

Ermöglicht die Anpassung des Reifenumfangs nach Änderung der Raddimension.

#### **Fensterheber kalibrieren:**

Initialisierung der Fensterheber Motoren und Wiederherstellung der Automatikfunktion.

#### **Überwachung der Motorleistungsbilanz:**

Sie dient zur Überwachung der Kurbelwellenbeschleunigung im Arbeitstakt jedes Zylinders, um die relative Leistung der einzelnen Zylinder zu bestimmen.

#### **Otto-Partikelfilter Regeneration:**

Ist der Partikelfilter überlastet, steigt der Kraftstoffverbrauch und die Motorleistung sinkt. Mit dieser Servicefunktion kann eine Regeneration des Ottopartikelfilters durchgeführt werden.

## **Diagnose und Inbetriebnahme Hochspannungsbatterie:**

Diese Funktion dient zum Testen und zur Diagnose der Hochvoltbatterie. Insbesondere zum Vergleich der Ladehistorie, zum Auslesen des Batteriezustandes oder zur Inbetriebnahme der Hochvoltbatterie.

## **Intelligente Geschwindigkeitsregelung:**

Diese Funktion wird nach dem Austausch oder der Reparatur des intelligenten Geschwindigkeitsregelungsmoduls verwendet.

# **7. FEEDBACK**

Mit der Feedback-Funktion können Sie Diagnoseprobleme zur Analyse und Fehlerbehebung an uns senden.

# **8. SOFTWARE UPDATE**

Wenn eine neuere Version der Diagnosesoftware erkannt wird, erscheint eine entsprechende Meldung auf dem Bildschirm. Tippen Sie auf **Jetzt Aktualisieren ("Update now"),** um in das Aktualisierungszentrum zu gelangen.

Tippen Sie auf **Aktualisieren ("Update")**, um den Download zu starten. Sobald der Download abgeschlossen ist, werden die Softwarepakete automatisch installiert.

 $\Delta$  Hinweis: Stellen Sie vor dem Update sicher, dass das Tablet über eine stabile WLAN- Verbindung verfügt.

# **9. PROFIL ("PROFILE")**

Mit dieser Funktion können Benutzer ihre persönlichen Informationen ändern und verwalten.

## **10.1 Mein Bericht**

Mit dieser Option wird der Diagnosebericht angezeigt, der bei der Fahrzeugdiagnose erstellt wurde. Außerdem werden Lösch- und Freigabevorgänge unterstützt. Tippen Sie auf **Diagnosebericht**. Es stehen insgesamt 3 Optionen zur Verfügung. Wenn der Benutzer die laufenden Parameter beim Lesen des Datenstroms aufzeichnet, werden diese als .x431-Datei gespeichert und unter dem Tab **Diagnosedatensatz** 

**("Diagnostic Record")** angezeigt.

Der Ferndiagnosebericht ("Remote Diagnostic Report") listet alle Datensätze auf, die während der Ferndiagnose erstellt wurden.

Falls das DTC-Ergebnis auf der Seite "Fehlercode lesen" ("Read Trouble Code")

gespeichert wird, werden die Dateien auf der Registerkarte **Diagnosebericht ("Diagnostic Report")** aufgelistet.

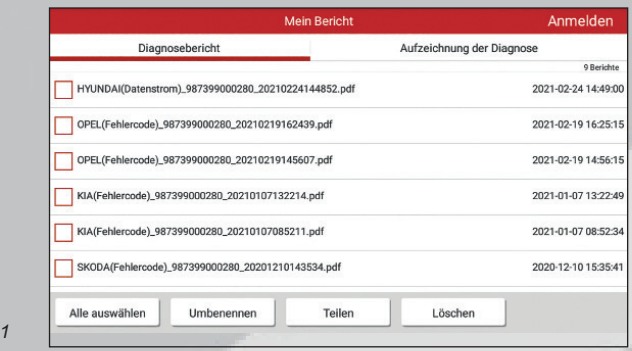

## **10.2 Diagnose Feedback**

Mit diesem Element können Sie uns Ihre Diagnoseprobleme zur Analyse und Fehlerbehebung mitteilen.

## **10.3 Informationen der Werkstatt**

Verwenden Sie dieses Element, um persönliche Informationen anzuzeigen und zu konfigurieren.

## **10.4 Abmelden**

*Abbildung 9 – 1*

Mit dieser Option können Sie sich vom System abmelden. Tippen Sie auf Abmelden, um die aktuelle Benutzer-ID abzumelden.

# **10. EINSTELLUNGEN ("SETTINGS")**

Mit dieser Funktion können Benutzer Ihre persönlichen Informationen verwalten, Systemeinstellungen konfigurieren und Fahrzeugprobleme oder Diagnoseberichte zur Analyse an uns senden.

## **11.1 Maßeinheiten**

Das System unterstützt die Einstellung der Maßeinheit. Das metrische System und das englische System sind verfügbar. Fehlerbehebung mitteilen.

## **11.2 Über**

Verwenden Sie die Funktion Über das Tablet ("About"), um die Versionsnummern aller Hardware-, Softwarekomponenten und die rechtlichen Informationen des Produkts zu überprüfen.

# **11. FAQ**

- **1. Wie verringert man den Stromverbrauch des Gerätes?**
- Bitte schalten Sie den Bildschirm aus, während das Tablet inaktiv ist.
- Stellen Sie eine kürzere Standby-Zeit ein.
- Verringern Sie die Helligkeit des Bildschirms.
- Wenn keine WLAN-Verbindung erforderlich ist, schalten Sie diese bitte aus.
- Deaktivieren Sie die GPS-Funktion, wenn der GPS-Dienst nicht verwendet wird.
- **2. Wie melde ich mich an, wenn ich das Passwort für den Sperrbildschirm vergessen habe?**

Sie können den Sperrbildschirm als Muster oder Passwort festlegen. Wenn Sie das Passwort vergessen haben, wenden Sie sich an Ihren Geräteanbieter oder setzen Sie Ihr Gerät zurück.

Vorsicht: Das Zurücksetzen des Tablets kann zu Datenverlust führen. Bitte stellen Sie sicher, dass wichtige Daten gesichert wurden, bevor Sie diese Funktion verwenden.

**3. Irgendwelche empfohlenen Maßnahmen, wenn das System spürbar langsam läuft?** 

Führen Sie in diesem Fall einen der folgenden Schritte aus:

Beenden Sie alle unerwünschten Anwendungen:

#### Schritte:

- 1. Gehen Sie auf EINSTELLUNGEN ("Settings")
- 2. Tippen Sie auf Aufräumen um die Cache-Daten zu löschen
- Löschen Sie alle redundanten Anwendungen:

#### Schritte:

- 1. Gehen Sie zu Einstellungen ("Settings") -> Apps.
- 2. Tippen Sie auf die gewünschte Anwendung und dann auf

## **Deinstallieren ("Uninstall").**

Falls alle oben erwähnten Schritte ausgeführt wurden, und das System trotzdem

langsam läuft versuchen Sie, das System zu schließen und Ihr Tablet neu zu starten.

Vorsicht: Das Zurücksetzen des Tablets kann zu Datenverlust führen. Bitte stellen Sie sicher, dass wichtige Daten gesichert wurden, bevor Sie diese Funktion verwenden.

Gehen Sie folgendermaßen vor, um das Tablet zurückzusetzen:

- 1. Tippen Sie auf Einstellungen ("Settings") --> Zurücksetzen ("Back & Reset");
- 2. Tippen Sie auf Wiederherstellung (Recovery-Factory).
- 3. Tippen Sie auf OK um mit der Wiederherstellung zu beginnen.
- 4. Tippen Sie auf **Alles löschen ("Erase Everything")**, um mit dem Zurücksetzen zu beginnen. Das Tool wird automatisch neu gestartet.

# **GEWÄHRLEISTUNG**

DIESE GEWÄHRLEISTUNG IST AUSDRÜCKLICH AUF PERSONEN BESCHRÄNKT, DIE LAUNCH Europe GmbH PRODUKTE FÜR DEN WEITERVERKAUF ODER IM ORDENTLI-CHEN GESCHÄFTSGANG ERWERBEN.

LAUNCH Europe GmbH gewährt ab dem Zeitpunkt der Lieferung an den Benutzer 2 Jahre Garantie auf Material- und Verarbeitungsfehler auf die elektronischen Produkte.

Im Rahmen der Garantie wird nicht für jene Schäden gehaftet, die durch Missbrauch, Umbauten am Gerät, Zweckentfremdung, oder andere Gebrauchsweise, die nicht den Anweisungen des Handbuchs entspricht, verursacht werden. Die ausschließliche Abhilfemaßnahme für ein als fehlerhaft befundenes Kfz-Messgerät besteht in der Reparatur oder im Austausch. LAUNCH Europe GmbH haftet nicht für Folgeschäden oder beiläufige Schäden.

Die endgültige Feststellung von Mängeln erfolgt durch LAUNCH Europe GmbH gemäß dem von LAUNCH Europe GmbH festgelegtem Verfahren. Kein Vertreter, Angestellter oder Repräsentant von LAUNCH Europe GmbH hat die Befugnis, LAUNCH Europe GmbH an Zustimmungen, Zusicherungen oder Gewährleistungen bezüglich der LAUNCH Europe GmbH-Geräte zu binden, abgesehen von den hierin beschriebenen Garantiebestimmungen.

#### **Haftungsausschluss**

Die obige Garantie ersetzt alle anderen ausdrücklichen oder stillschweigenden Garantien, einschließlich der Gewährleistung der Marktgängigkeit oder der Eignung für einen bestimmten Zweck.

#### **Kaufauftrag**

Austauschbare und optionale Teile können direkt bei Ihrem LAUNCH Europe GmbH-Vertragshändler bestellt werden. Ihre Bestellung sollte die folgenden Informationen enthalten:

- **Bestellmenge**
- **Artikelnummer**
- Artikelname

#### **Kundendienst**

Bei Fragen bezüglich der Bedienung des Gerätes wenden Sie sich an:

#### **LAUNCH Europe GmbH**

Heinrich-Hertz-Str. 10 D-50170 Kerpen Telefon: +49 (0) 2273 / 98 75 55 E-Mail: service@launch-europe.de www.launch-europe.de

Wenn für Ihr Gerät ein Reparaturservice erforderlich ist, senden Sie es mit einer Kopie des Kaufbelegs und einem Hinweis auf das Problem an den Hersteller zurück. Wenn festgestellt wird, dass das Gerät unter die Garantie fällt, wird es kostenlos repariert oder ersetzt. Wenn festgestellt wird, dass das Gerät nicht unter die Garantie fällt, wird es gegen eine Servicegebühr und Rücksendungsgebühr repariert. Senden Sie bitte das Gerät vorausbezahlt an:

#### **LAUNCH Europe GmbH**

Heinrich-Hertz-Str. 10 D-50170 Kerpen Telefon: +49 (0) 2273 / 98 75 55 E-Mail: service@launch-europe.de www.launch-europe.de

**LAUNCH Europe GmbH**  Heinrich-Hertz-Str. 10 ▪ 50170 Kerpen Tel.: +49 22 73 9875-0 ▪ Fax: +49 22 73 9875-33 info@launch-europe.de ▪ www.launch-europe.de

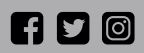

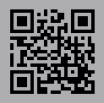